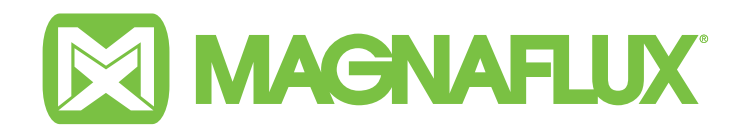

# **Betriebsanleitung**

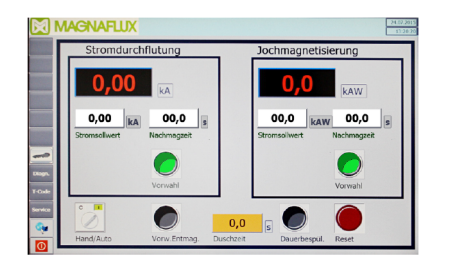

T–CODE Parameterspeicher (TIA) Bestell-Nr. 135605

 $C \in$ 

## **CONTENTS**

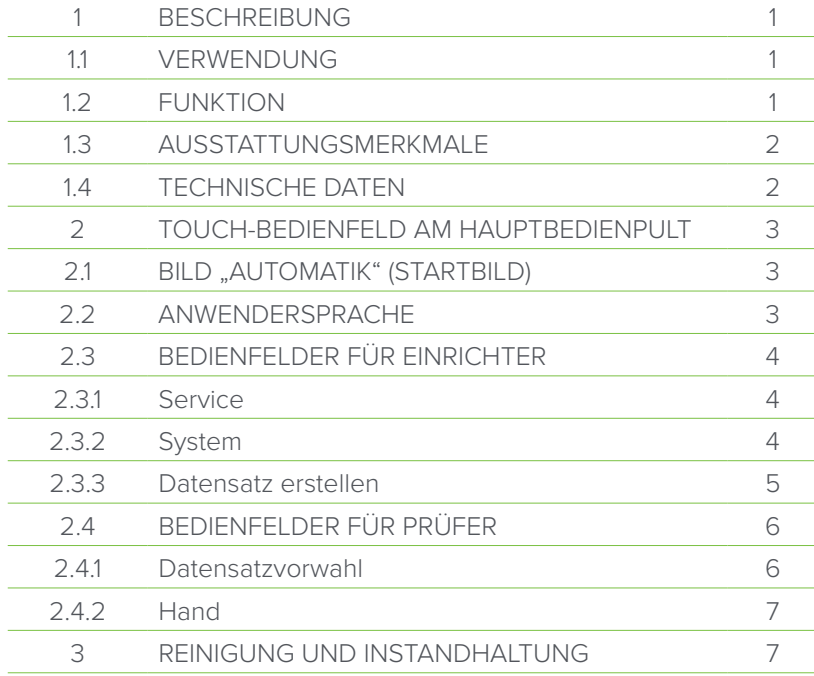

Die Betriebsanleitung

- am Einsatzort der Anlage für das Bedien- und Instandhaltungspersonal frei zugänglich aufbewahren;
- bei einem Standort- oder Besitzerwechsel zusammen mit der Anlage weitergeben.

# **1. BESCHREIBUNG**

## **1.1 VERWENDUNG**

Der T-Code-Parameterspeicher darf nur in Verbindung mit einer geeigneten Rissprüfmaschine der Firma MAGNAFLUX GmbH für die Magnetpulverprüfung verwendet werden.

Bestimmungswidriger Gebrauch kann zu Sachschäden führen.

Für Schäden aus nicht bestimmungsgemäßer Verwendung

- trägt der Betreiber die alleinige Verantwortung,
- übernimmt der Hersteller keinerlei Haftung.

Die Verwaltung von Magnetisierungsparametern ist abhängig von der individuellen Maschinenkonfiguration. Siehe dazu auch Betriebsanleitung der Maschine.

## **1.2 FUNKTION**

Die Magnetpulver-Prüfung verlangt werkstückspezifische Prüfparameter wie z.B. Magnetisierungsströme oder Magnetisierungszeiten. Im T-Code Parameterspeicher können Sie die Prüfparameter von bis zu 1000 Teilen speichern und für den Prüfbetrieb einfach auswählen.

Die Konfiguration und Auswahl der Magnetisierungsparameter erfolgt am Touch-Screen über die Teilenummer (Werkstück).

Tippen Sie einfach mit dem Finger oder einem stumpfen Gegenstand auf die Schaltflächen oder Eingabefelder am Bildschirm. Wenn in Eingabefeldern Alphanumerische Werte eingetragen werden sollen, dann wird eine Tastatur am Bildschirm angezeigt.

## **1.3 AUSSTATTUNGSMERKMALE**

- Touch-Screen 12" WIDESCREEN-TFT-DISPLAY, Auflösung 1.280x800, farbig (16 MIO Farben)
- Speichermöglichkeiten von bis zu 1000 Werkstücknummern
- Passwortschutz
- Speicherung von Mehrkreisanlagen geeignet
- 5 Sprachen online umschaltbar
- Robustes Kunststoffgehäuse
- Bedienfeld ist unempfindlich gegen verschiedene Öle und Fette

## **1.4 TECHNISCHE DATEN**

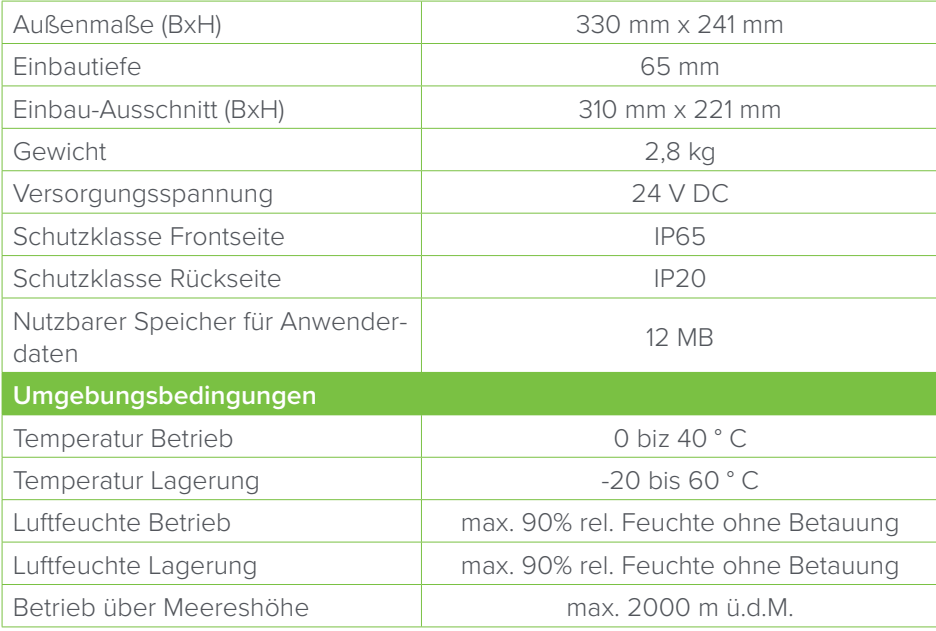

## **EMV- gerechter Aufbau**

Grundlage für einen störungsfreien Betrieb ist der EMV- gerechte Hardwareaufbau der Steue-rung sowie die Verwendung störsicherer Kabel. Die Richtlinien zum störsicheren Aufbau Ihrer Steuerungen gelten entsprechend auch für die Installation des Bediengerätes.

- Für alle Signalverbindungen sind nur ge-schirmte Leitungen zulässig.
- Alle Steckverbindungen sind zu verschrauben oder zu arretieren.
- Signalleitungen dürfen nicht mit Starkstrom-leitungen im selben Kabelschacht geführt werden.

Für Fehlfunktionen und Schäden, die durch den Einsatz selbst gefertigter Kabel oder durch Kabel fremder Hersteller entstehen, übernimmt die Siemens AG keinerlei Haftung!

# **2. TOUCH-BEDIENFELD AM HAUPTBEDIENPULT**

Das Bedienfeld ermöglicht Ihnen eine komfortable Bedienung der Anlage auf einer grafischen Bedienoberfläche.

Ausgehend von einem Startbild, das bei jedem Neustart erscheint, kann das System durch Berührung der sichtbaren Schaltflächen bedient werden.

Bemerkung: angegraute Felder können nicht bedient werden.

**ACHTUNG:** Spitze Gegenstände können den Touch-Bildschirm beschädigen.

Bildschirm nur mit dem Finger oder mit weichen oder stumpfen Gegenständen berühren.

Keine Bleistifte oder Kugelschreiber als Hilfsmittel zur Bedienung verwenden..

# **2.1 BILD "AUTOMATIK" (STARTBILD)**

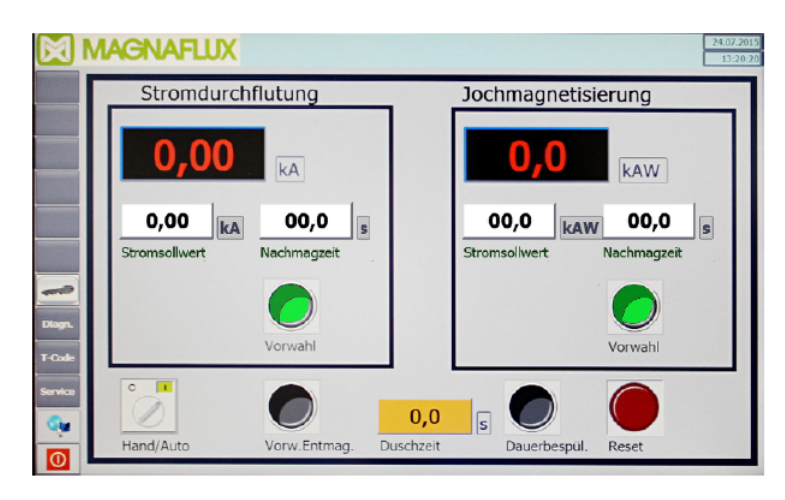

## **Schaltflächen**

#### **System**

Der Zugang ist nur dem Einrichter gewährt und wird durch Admin/Passwort erreicht. Damit kann man Benutzername/Passwort ändern.

## **Service**

Der Zugang ist nur dem Einrichter gewährt und wird durch Administrator/Passwort erreicht. Damit kann man Maschinen spezifischen Rezepturen auswählen.

#### **Datensatz erstellen**

Der Zugang ist nur dem Einrichter gewährt und wird durch Admin/Passwort erreicht. Damit kann man neue Magnetisierungsparameter (Rezeptur) eingeben und speichern.

#### **Länderfahnen**

Die Sprache der Bedienoberfläche wechselt in die angezeigte und ausgewählte Länderfahne.

## **Hand**

Das Bild zur manuellen Magnetisierung/Nachmagnetisierung.

#### **Datensatzauswahl**

Das Bild für die Eingabe aller Parameter ( Rezeptur ) wird angezeigt.

# **2.2 ANWENDERSPRACHE**

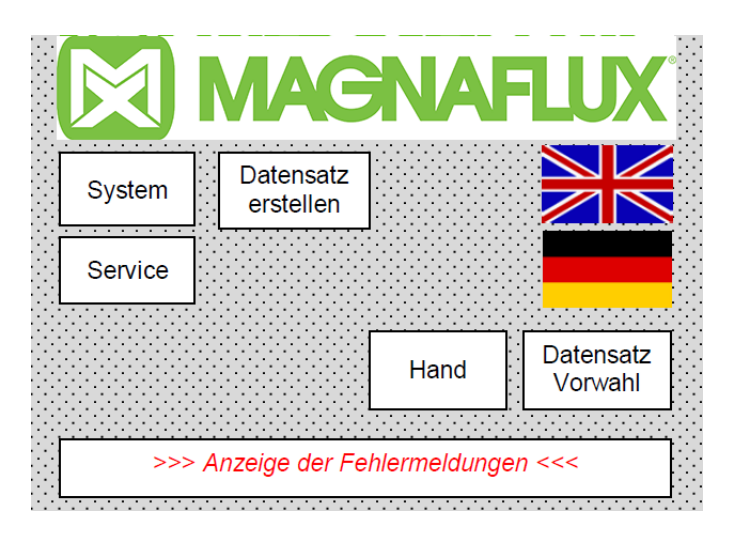

## **Bild öffnen**

Im Startbild auf die auf die gewünschte Länderfahne tippen.

## **Funktion**

In diesem Bild können Sie die Anwendersprache am Touch Panel umschalten.

## **Länderfahnen**

Die Sprache der Bedienoberfläche wechselt in die ausgewählte Länderfahne.

# **2.3 BEDIENFELDER FÜR EINRICHTER**

**Hinweis:** Der Zugang ist nur dem Einrichter gewährt und wird durch Administrator/Passwort erreicht. Der Administrator (Benutzer = Admin) hat alle Zugriffsrechte. Sein Kenn-wort ist beim Hersteller zu erfragen. Gleiches gilt für den Superuser (Benutzer = User).

## **2.3.1 Service**

Das Bild zur Auswahl der gewünschten Rezeptur (maschinenspezifische Magnetisierungsparameter) wird angezeigt.

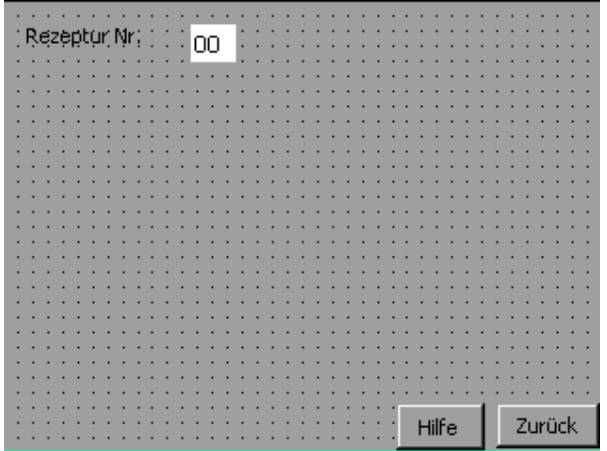

#### **Bild öffnen**

Im Startbild auf die Schaltfläche Service tippen.

## **Eingabefelder**

Rezeptur Nr.

- 1: für Universal 600 WE
- 2: Universal 900WE II

## **Schaltflächen**

- **• Hilfe:** ilfetext zur Kontrolle der ausgewählten Rezeptur wird angezeigt. Hinweis: Der Hilfetext darf nicht geändert werden.
- **• Zurück :** Bild schließen und Startbild anzeigen.

## **2.3.2 System**

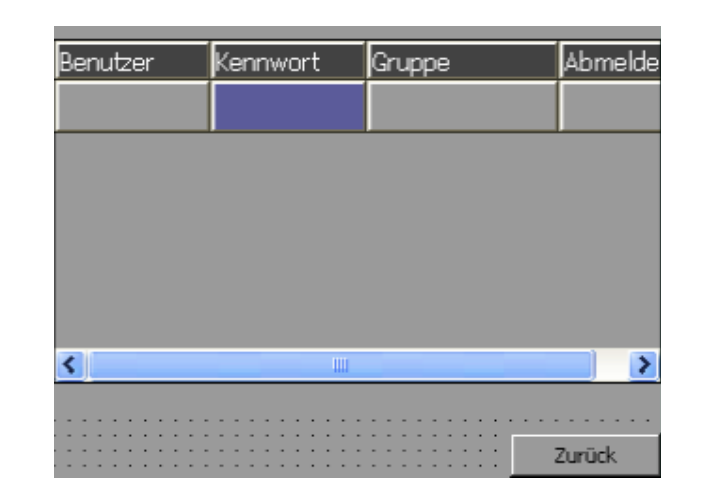

#### **Bild öffnen**

Im Startbild auf die Schaltfläche System tippen.

#### **Funktion**

In diesem Bild können Sie die Benutzer und deren Passworte und Rechte verwalten.

- **• Benutzer** (Aktivierung durch Doppelklick) Eingabe eines Benutzernamens im freien Feld.
- **• Kennwort** (Aktivierung durch Doppelklick) Eingabe des für den Benutzer gültigen Passwortes
- **• Gruppe** (Aktivierung durch Doppelklick) Benutzergruppe mit entsprechenden Zugriffsrechten.
- **• Abmeldezeit** Das ist die Dauer für die Gültigkeit einer Passwortanmeldung

## **2.3.3 Datensatz erstellen**

Das Bild in dem ein neuer Datensatz erstellt wird oder ein vorhandener Datensatz geändert wird, wird angezeigt.

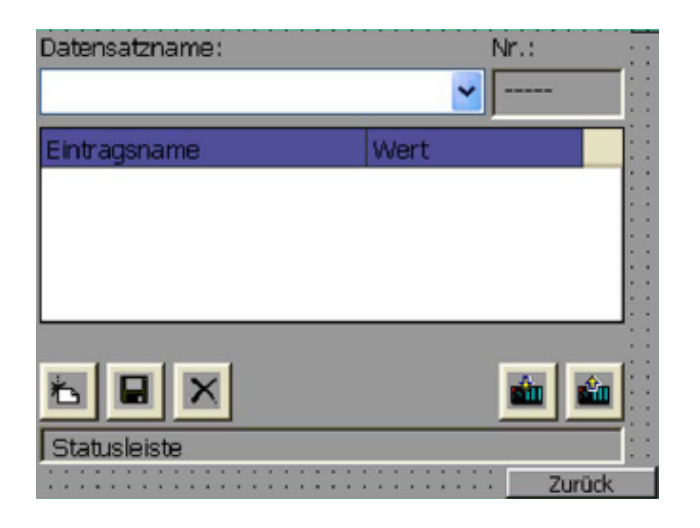

#### **Bild öffnen**

Im Startbild auf die Schaltfläche Datensatz erstellen tippen.

## **Auswahlfeld**

**Datensatzname:** Auswahlfeld für das Werkstück, in dem teilespezifische Parameter gespeichert sind und abgeändert werden sollen.

#### **Schaltflächen**

Datensicherung:

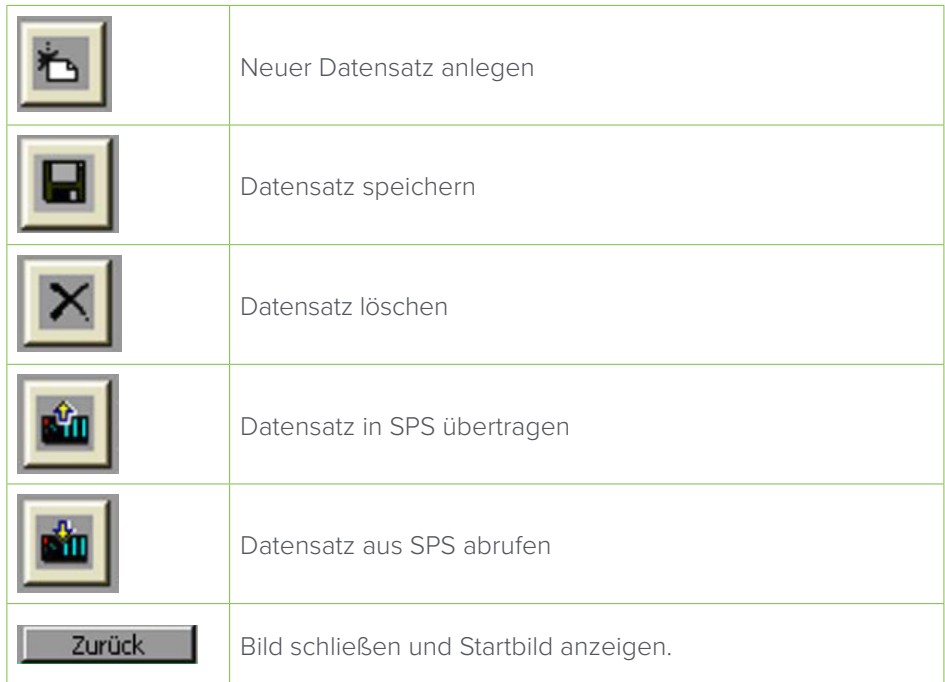

**Hinweis:** Geänderte Daten werden nicht gespeichert, wenn man auf die Schaltfläche "Zurück" tippt, solange die Daten nicht in SPS übernommen wor-den sind.

**Hinweis:** Der Maximalwert der Magnetisierungsströme ([A] für Kreismagnetisierung und [AW] für Längsmagnetisierung) wird bei der Eingabe vorgegeben. Wird der Maximalwert überschritten, ist die Eingabe ungültig. Der Minimalwert sollte ca. 10% vom Maximalwert betragen, um die Magnetisierung zu ermögli-chen.

Bei der Einheit [AW] ergibt sich die Stromstärke aus dem Produkt von Strom und Windungszahl.

# **2.4 BEDIENFELDER FÜR PRÜFER**

## **2.4.1 Datensatzvorwahl**

Das Bild zeigt die aktuellen Parametereinstellungen (Sollwerte der Rezeptur) für die Prüfteilmagnetisierung.

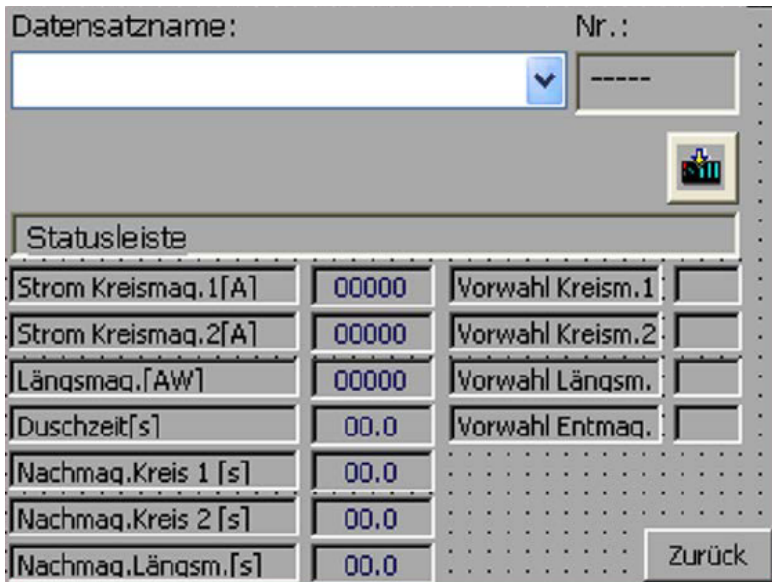

## **Bild öffnen**

Im Startbild auf die Schaltfläche Datensatzvorwahl tippen.

## **Auswahlfeld**

**Datensatzname:** Auswahlfeld für das Werkstück, in dem teilespezifische Parameter gespeichert sind.

## **Anzeigefelder**

## **• Stromstärke**

Sollwert für Magnetisierungskreise: [A] für Kreismagnetisierung und [AW] für Längsmagnetisierung..

**• Duschzeit**

Anzeige der aktuell eingestellten Duschzeit in Sekunden.

**• Nachmag.Kreis/Längsm.**

Anzeige der aktuell eingestellten Nachmagnetisierungszeiten in Sekunden.

**• Vorwahl Kreism./Längsm./Entmag.**

Hier wird die jeweilige vorgewählte Kreismagnetisierung/ Längsmagnetisierung/ Entmagnetisierung GRÜN angezeigt. Ist nichts vorgewählt, sind die Felder angegraut.

## **Schaltflächen**

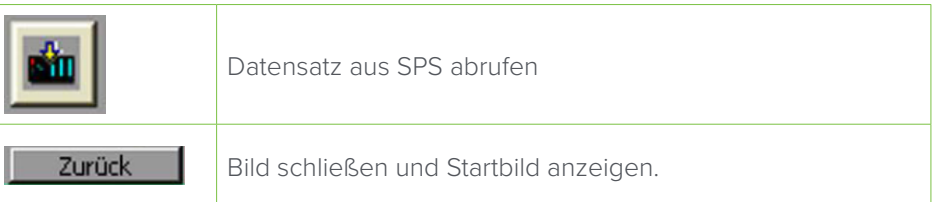

Hinweis: Geänderte Daten werden nicht gespeichert, wenn man auf die Schaltfläche "Zurück" tippt, solange die Daten nicht in SPS übernommen worden sind.

## **2.4.2 Hand**

Das Bild zur manuellen Magnetisierung/Nachmagnetisierung wird angezeigt.

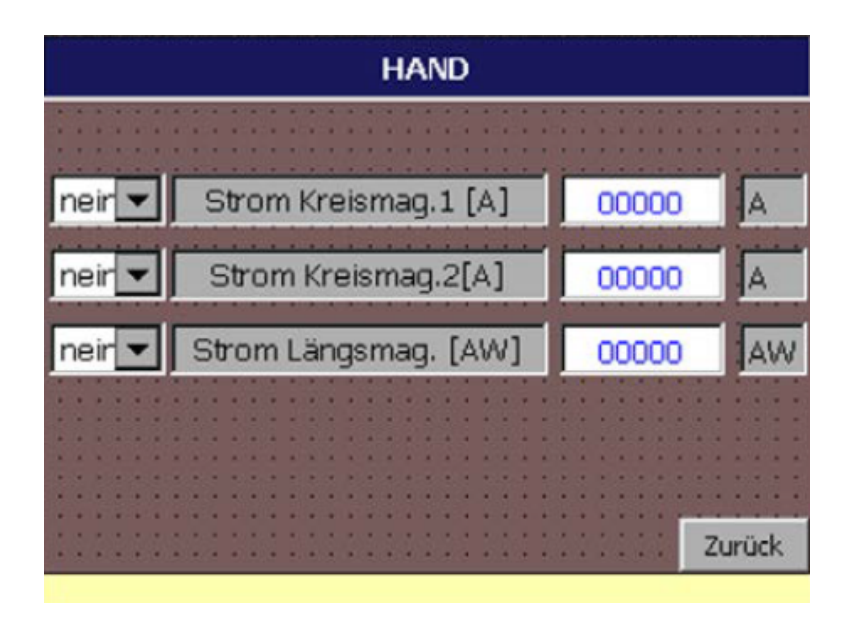

## **Bild öffnen**

Im Startbild auf die Schaltfläche Hand tippen.

## **Auswahlfelder**

**Strom Kreismag./Längsmag.:** Anzeige der aktuellen Vorwahl: Kreismagnetiesierung / Längsmagneti-sierung gewählt [ja] oder abgewählt [nein].

## **Anzeigefelder**

**Strom Kreismag./Längsmag.:** Anzeige der Magnetisierungskreise.

## **Eingabefelder**

- **• Stromstärke:** Einstellwert für Magnetisierungskreise: [A] für Kreismagnetisierung und [AW] für Längsmagnetisierung.
- **• Funktion:** 
	- 1. Magnetisierungskreis auswählen
	- 2. Stromwerte eintragen: [A] oder/und [AW]

Hinweis: Der Maximalwert wird bei der Eingabe vorgegeben. Wird der Ma-ximalwert überschritten, ist die Eingabe ungültig. Der Minimalwert sollte ca. 10% vom Maximalwert betragen, um die Magnetisierung zu ermöglichen. Bei der Einheit [AW] ergibt sich die Stromstärke aus dem Produkt von Strom und Windungszahl.

# **3. REINIGUNG UND INSTANDHALTUNG**

## **ACHTUNG**

Führen Sie die Reinigung des Bildschirms bei ausgeschalteter Maschine durch. Damit stellen Sie sicher, dass Sie beim Berühren des Touch-Bildschirms nicht unbeabsichtigt Funktionen auslösen.

Verwenden Sie zum Befeuchten des Bildschirms nur ganz wenig Wasser und Spülmittel oder spezielle Bildschirmreinigungsmittel. Sprühen Sie das Reinigungsmittel nicht direkt auf den Bildschirm, sondern auf das Reinigungstuch.

Verwenden Sie zur Reinigung keinesfalls aggressive Lösungsmittel, Scheuermittel oder mechanische Werkzeuge.

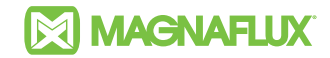

Stockertstraße 4 - 8, 73457 Essingen, Deutschland<br>Telephone: +49 (0) 7365 81-0 Fax: +49 (0) 7365 81-449 Telephone: +49 (0) 7365 81-0<br>Email: support.de@magnaflux.com

Web: www.magnaflux.eu/de

Faraday Road, South Dorcan Industrial Estate, Swindon, SN3 5HE, UK Telephone: + 44 (0)1793 524566 Email: sales.eu@magnaflux.com Web: www.magnaflux.eu